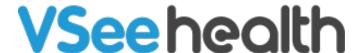

Knowledgebase > VSee Clinic for Patients > In-Browser Call Audio and Video Settings

## In-Browser Call Audio and Video Settings

- 2023-09-22 - VSee Clinic for Patients

Your device might have multiple audio and video input/output settings available. Selecting the correct audio and video device will ensure that you can communicate during your call. You can change the selected audio and video input/output device by following the steps below:

1. During an active in-browser call, click on the **ellipsis (...)**.

Note: You have to hover over your in-call window for the buttons to appear as they automatically hide after a few seconds of no mouse/keyboard activity.

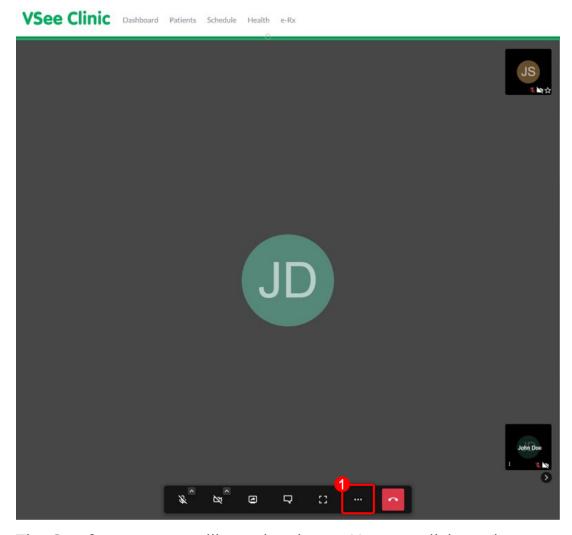

The **Settings** screen will now be shown. You can click on the

drop-down selection of each item to select the device you wish to use as your camera, microphone, and speaker.

- **Camera** If your device has multiple cameras, you can select the one you want to use. A preview of camera output will be shown on the box on the left side of the options.
- **Microphone** Selects the device you want to use as your active microphone. Laptops and external webcams usually have built-in microphones. If you have a separate microphone connected, you can select it from here.
- Audio output This is where the sound from the other party will come from. If your device has a built-in speaker and you will be using a headset or other external device, you will want to select where you want to audio to be output here.
  - Play a test sound Click on this to play a test ring sound on the selected audio output device to test it.
- 2. Once you are done selecting your devices, click on **OK** and the devices should be updated for your in-browser call.

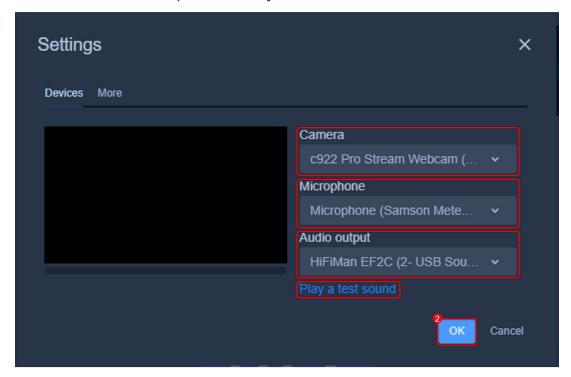

If you have any questions, please contact us at <a href="mailto:help@vsee.com">help@vsee.com</a>

Last updated on: 23 June 2022

| Tags               |  |
|--------------------|--|
| browser            |  |
| browser call       |  |
| in-browser calling |  |